## **تعليمات كيفية البدء باستخدام املقررات اإللكترونية**

## **كيفية الدخول في نظام إدارة التعلم اإللكتروني:**

**يمكن للمستخدمين الوصول إلى نظام إدارة التعلم اإللكتروني بطريقتين:**

أولا: من خلال موقع معهد السهم التصاعدي للتدريب عن طريق النقر على زر (تسجيل الدخول) في الصفحة الرئيسية

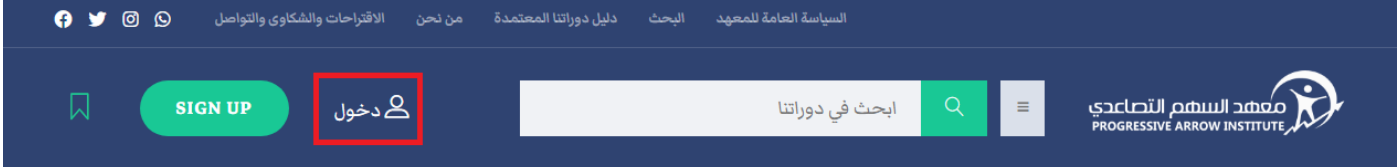

- أدخل اسم المستخدم أو البريد اإللكتروني
- ثم كلمة المرور ثم انقر فوق زر تسجيل الدخول

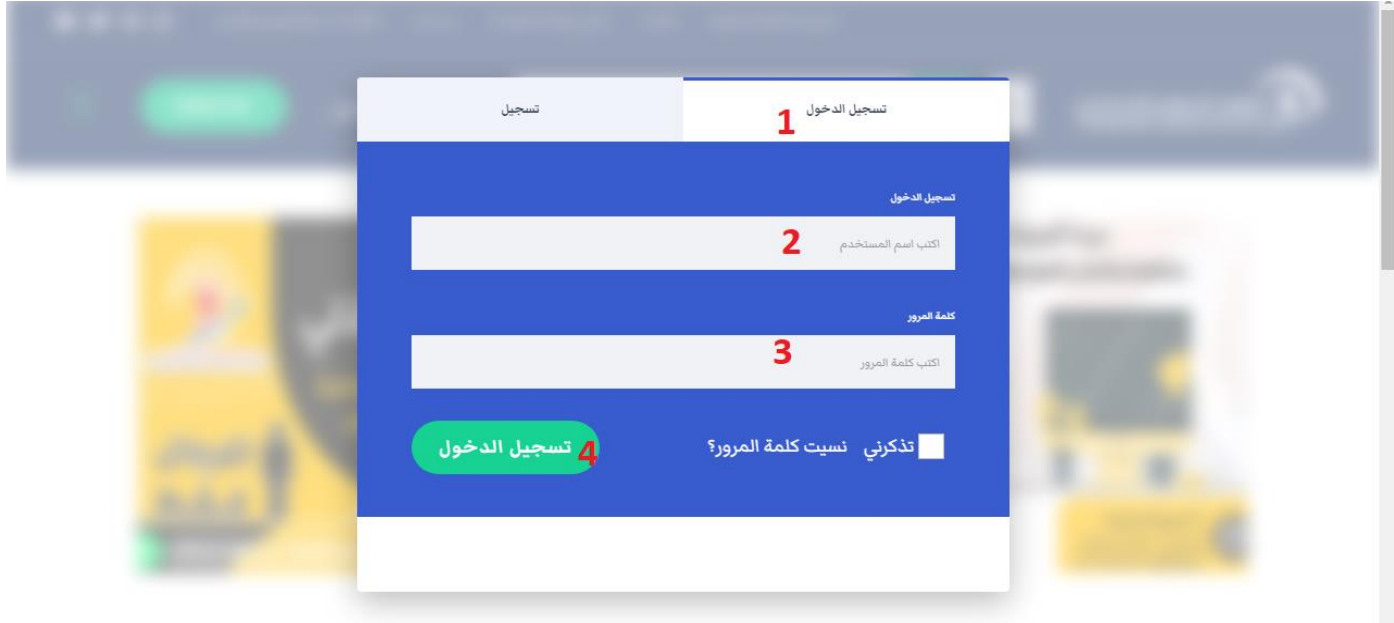

**ثانيا:** أدخل المنصة التعليمية من خالل شريط العناوين لمتصفح اإلنترنت. اكتب العنوان التالي:

h[ttps://paacademy.net/lms-login](https://paacademy.net/lms-login)

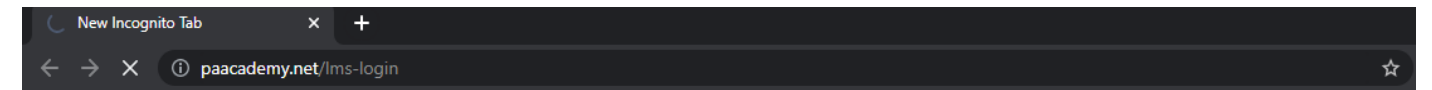

## **كيفية الدخول إلى المقرر الدراسي:**

- بعد الدخول إلى النظام، انقر فوق زر «صفحتي (نقطة البداية)» للوصول إلى الدورات التي اشتركت فيها، لتظهر لك قائمة الدورات الحالية المتاحة لعضويتك.
- بعد ذلك، قم بالوصول إلى الدورات الحالية عن طريق النقر فوق علامة التبويب (دوراتي)، ثم انقر فوق اسم الدورة المرغوبة لاستعراض "صفحة معلومات المقرر".

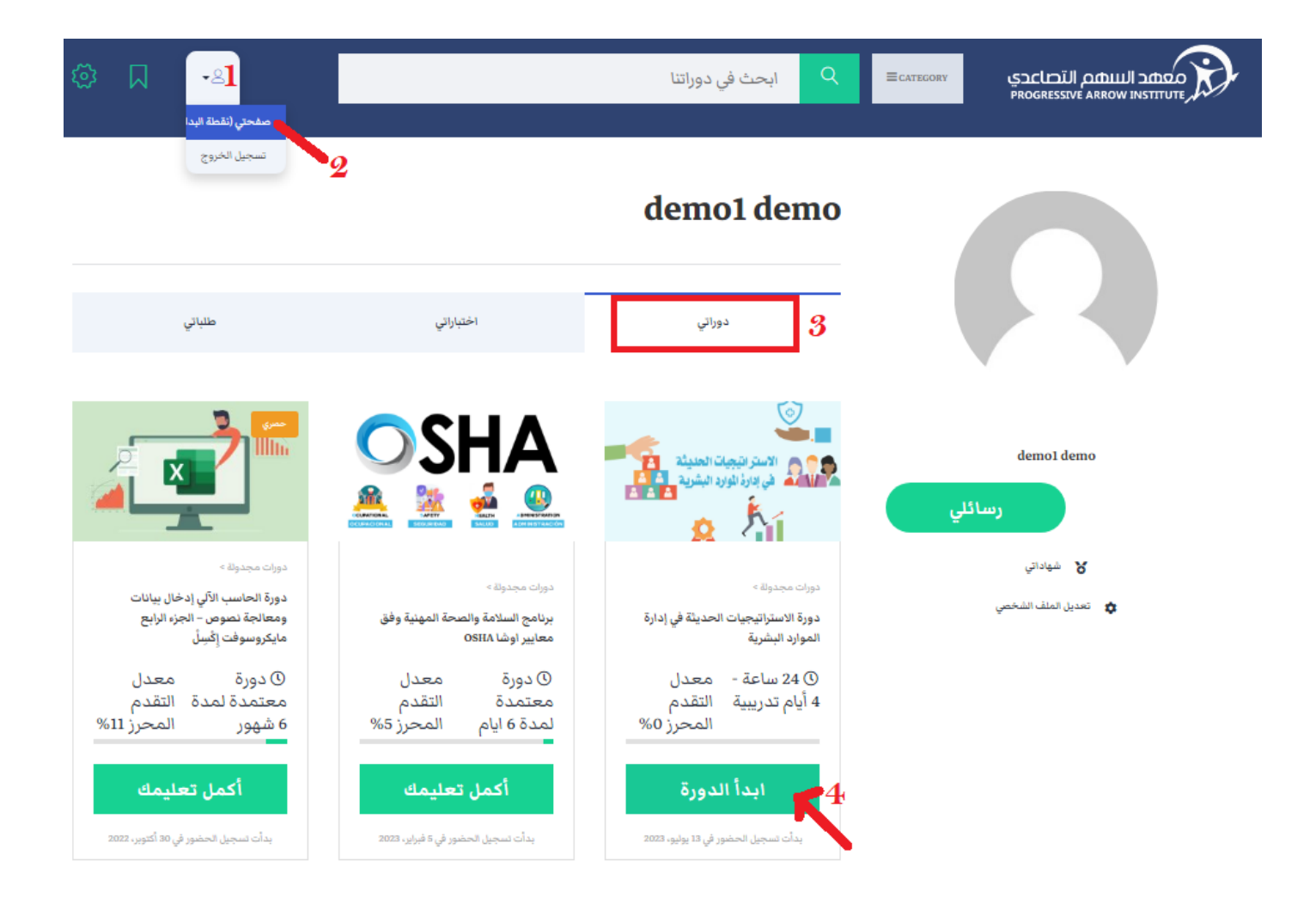

• وستظهر قائمة بالمكونات الرئيسية للدورة، بما في ذلك:

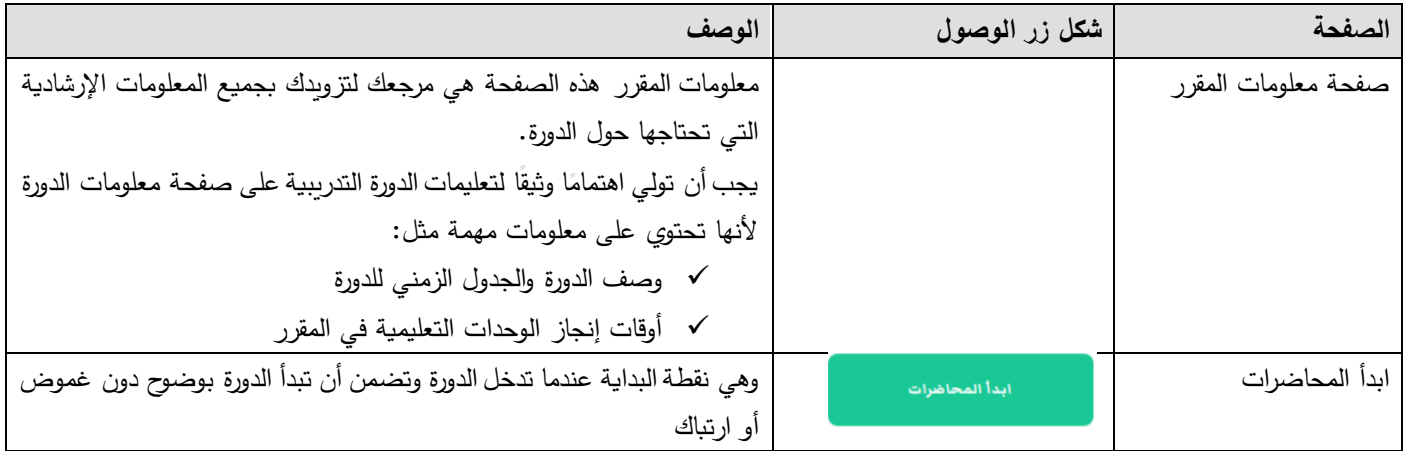

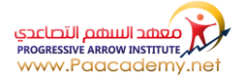

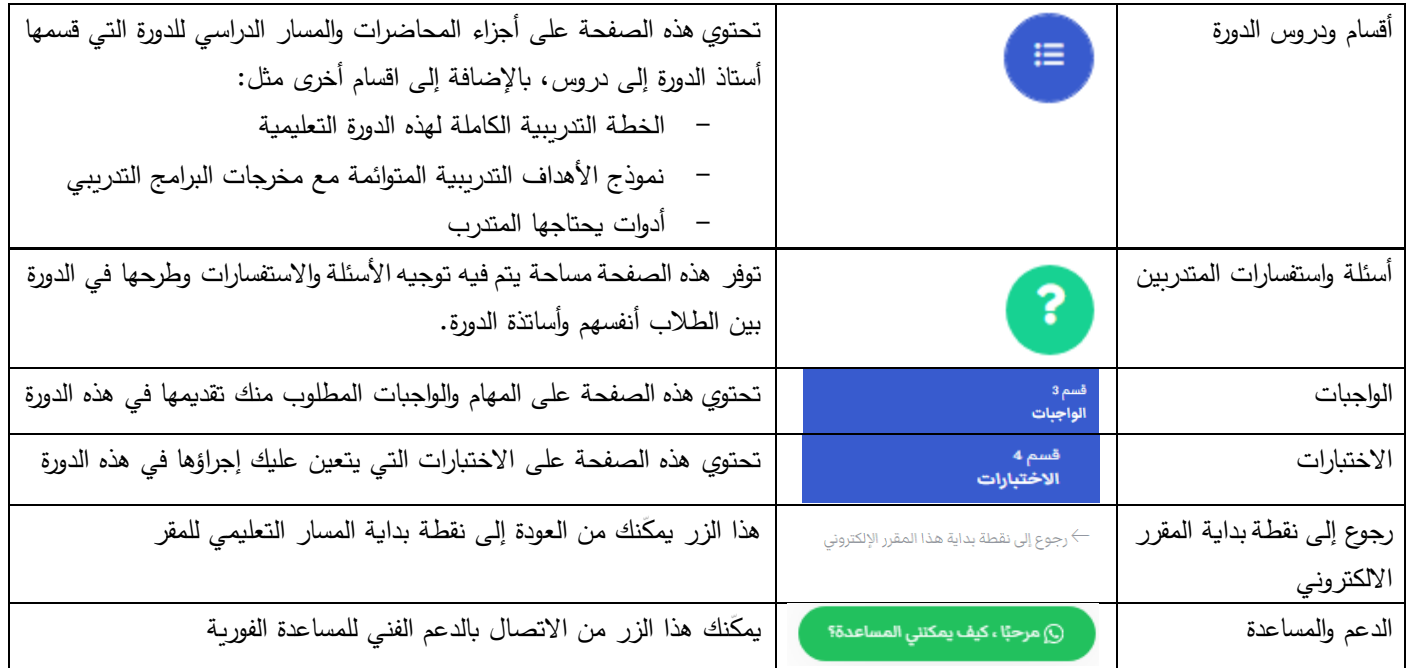

## ثماهد مقطع تعليميًا بالفيديو حول كيفية الاشتراك في مقرر دراسي وتعليمات حول كيفية البدء بالدورة التدريبية عبر الإنترنت:

**شفرة الر ابط، للمسح السريع للهاتف المحمول:**

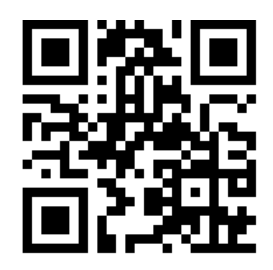

<https://cutt.us/ecHrc>

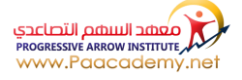